#### Table of Contents

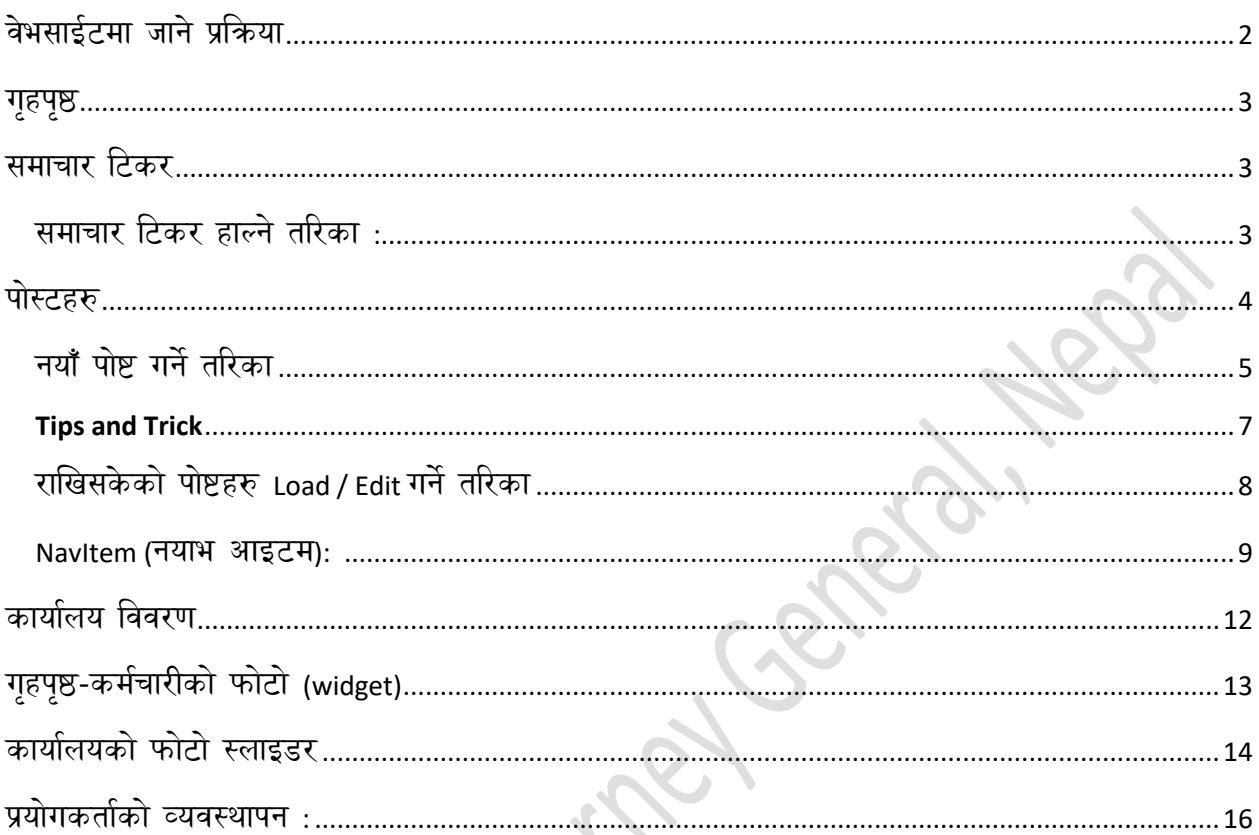

MARIA CONTROL REPORT

महान्यायाधिवक्ताको कार्यालयको वेभसाईट चलाउने guidelines

## <span id="page-1-0"></span>वेभसाईटमा जानेप्रक्रिया

कार्यालयको वेभसाईटको लिङ्क खोल्नका लागि तपाईले आफ्नो कम्प्युटरको ब्राउजरमा 202.45.147.176 टाईप गरेपछि वेभसाईट खुल्छ जुन तलको स्किनमा देखसक्नुहुन्छ । तर वेभसाईटमा केही विवरणहरु राख्नुपरेमा तपाईले 202.45.147.176/login टाईप गरिसकेपछि तपाईंहरुले तल देखाएको यो Screen देखसक्नुहुनेछ जसमा तपाईहरुलाई विभागबाट उपलब्ध गराएको Username र Password राखसक्नुहुन्छ । पछि माथि उपलब्ध गराएको लिंक परिवर्तन भई ag.gov.np/login हुनेछ ।

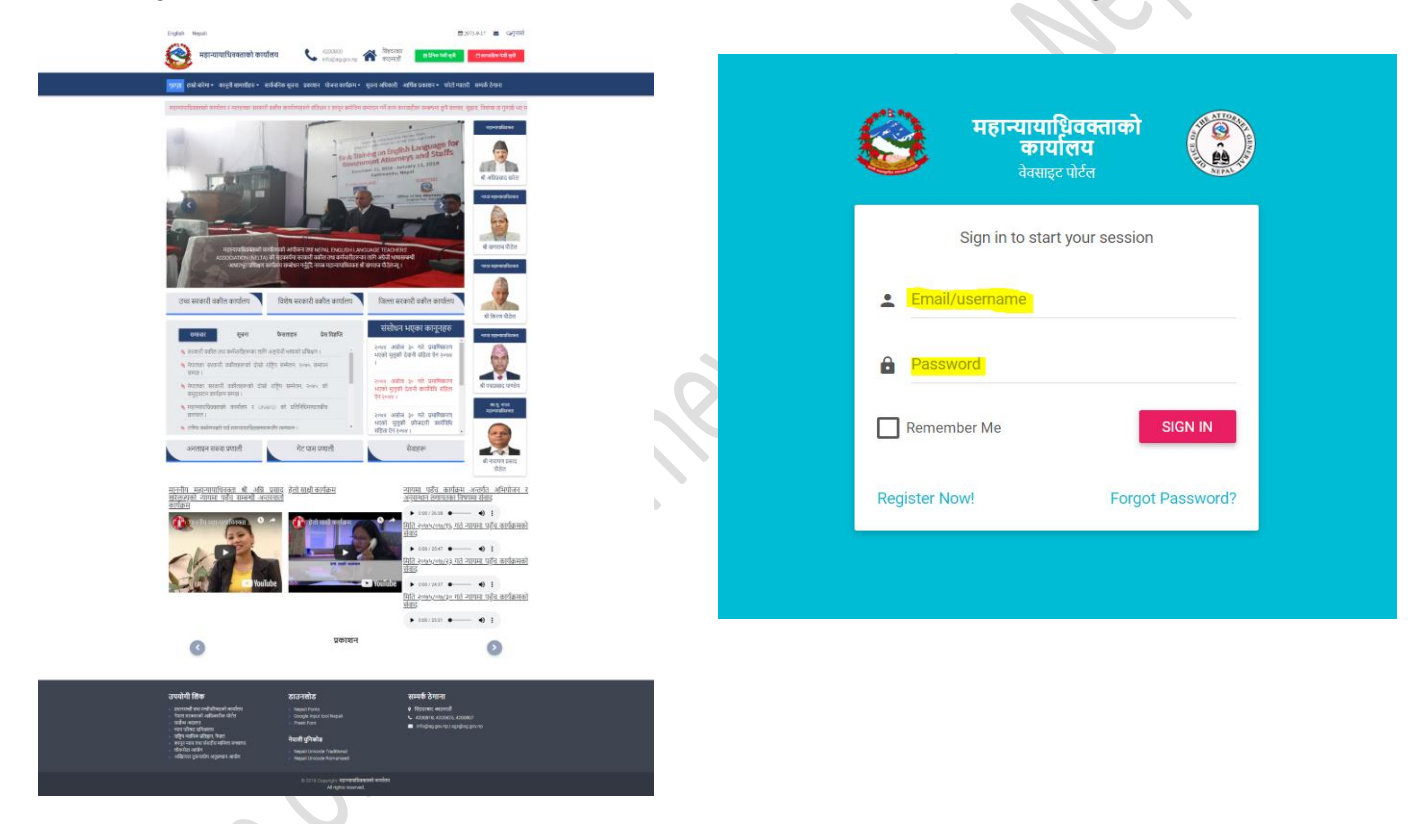

माधथ ददईएको खस्िनमा हाईलाईट गररएको **Email/Username** र **Password** भनेर ददएको ठाउाँमा महान्यायाधिवक्ताको कायाालयको सूचना प्रक्रवधि माहाशािाबाट **Username** र **Password** प्राप्त गना सक्रकन्ि । Login गररसकेपधि तल ददइएको फोटो अनसुार कायाालयको वेभसाईटको **Dashboard** खुल्छ ।

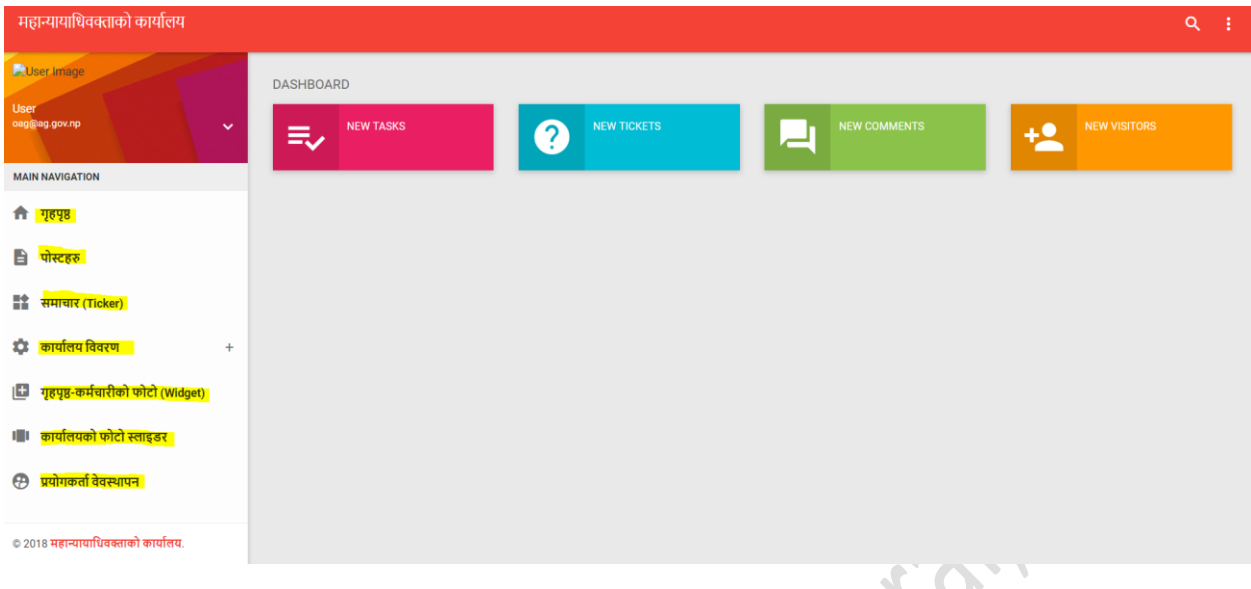

Dashboard मा भएको:

<span id="page-2-0"></span>गृहपृष्ठ: यसमा Click गरेपछि login गरेको कार्यालयको गृहपृष्ठ खुल्नेछ, यदि login भएको छैन भने महान्यायाधिवक्ताको कार्यालयको गृहपृष्ठ खुल्नेछ ।

<span id="page-2-1"></span>समाचार टिकर: यसमा कार्यालयको मुख्य समाचार राख्रसक्नुहुन्छ जुन तपाईले वेभसाईटको गृहपृष्ठमा देख्नसक्नहुन्ुि ।

गृहपृष्ठ हाम्रो बारेमा <del>-</del> कानूनी सामाग्रीहरु <del>-</del> सार्वजनिक सूचना प्रकाशन योजना कार्यक्रम <del>-</del> सूचना अधिकारी आर्थिक प्रकाशन <del>-</del> फोटो ग्यालरी सम्पर्क ठेगाना

### <span id="page-2-2"></span>समाचार टिकर हाल्ने तरिका

समाचार क्रटकरमा क्रकल्क गने र Add New भन्ने Button मा Click गने त्यसपधि title मा समाचार लेख्ने र Type मा News लेखे र Save Changes मा Click गर्ने, यति गरेपछि गृहपृष्ठमा माथि देखाएको जस्तो समाचार आँउछ

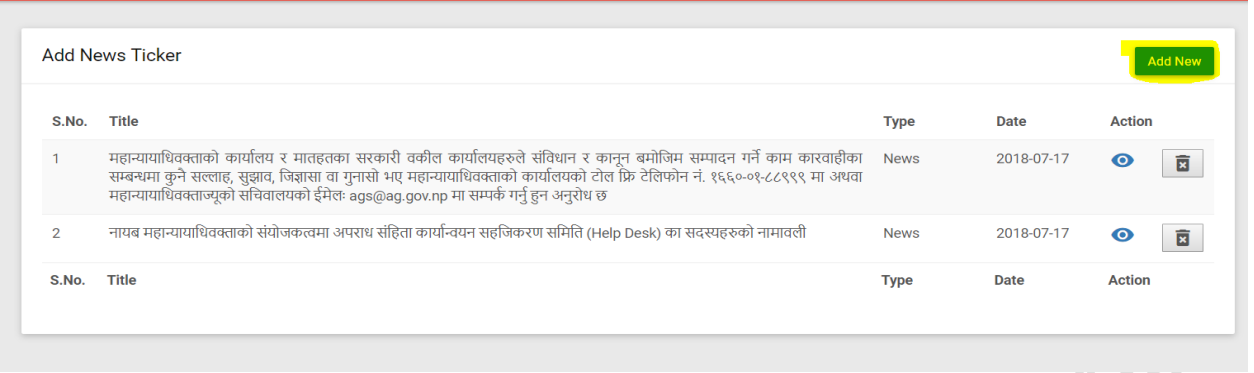

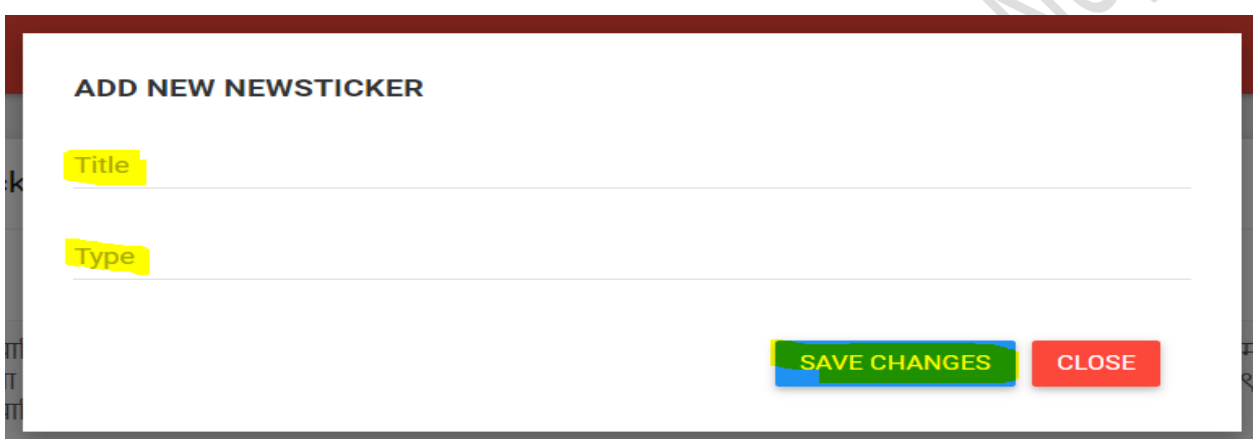

#### <span id="page-3-0"></span>पोस्टहरु

यसमा तपाईको कार्यालयमा भएका नयाँ पोष्ट [समाचार, फैसला, प्रेस विज्ञप्ति, सूचना, परिचय ] जस्ता सामाग्रीहरु राख्न सकिनेछ । राखिसकेपछि कार्यालयको गृहपृष्ठमा तल दिईएको स्क्रिनमा जस्तै देख्नसक्नहुन्ुि ।

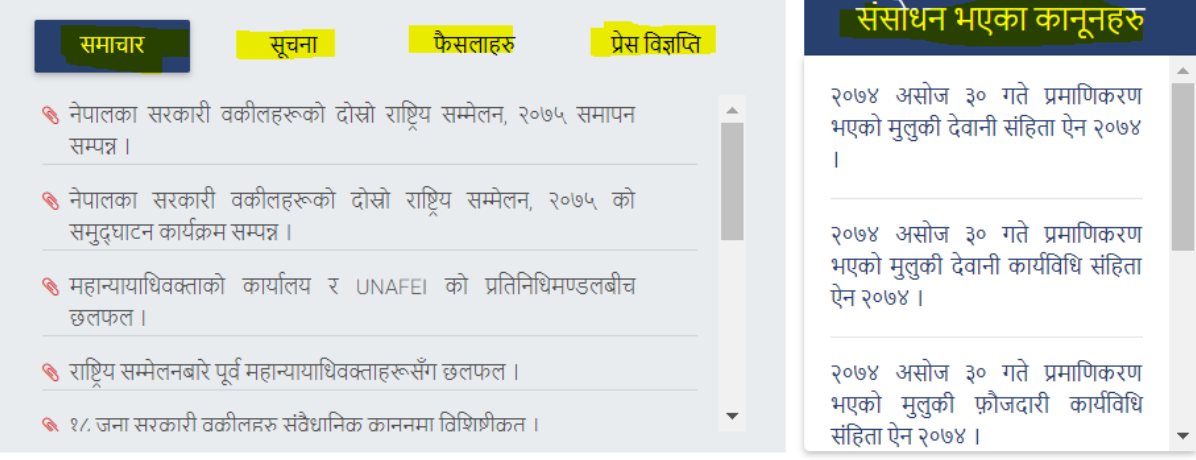

Note\*: पोस्टहरु (क्रववरणहरु) राख्दा तपाईको वेभसाईटको FrontPage मा जधत क्रववरणहरु देखसक्नुहुन्छ त्यत्तिमात्र तपाईहरुले राखसक्नुहुन्छ यदि उक्त विवरणबाहेक तपाईले अरु विवरण राखेमा उक्त विवरण तपाईको वेभसाईटमा देख्न सक्नुहुन्न

### उदाहरण **:** उच्च सरकारी वकील कायाालय

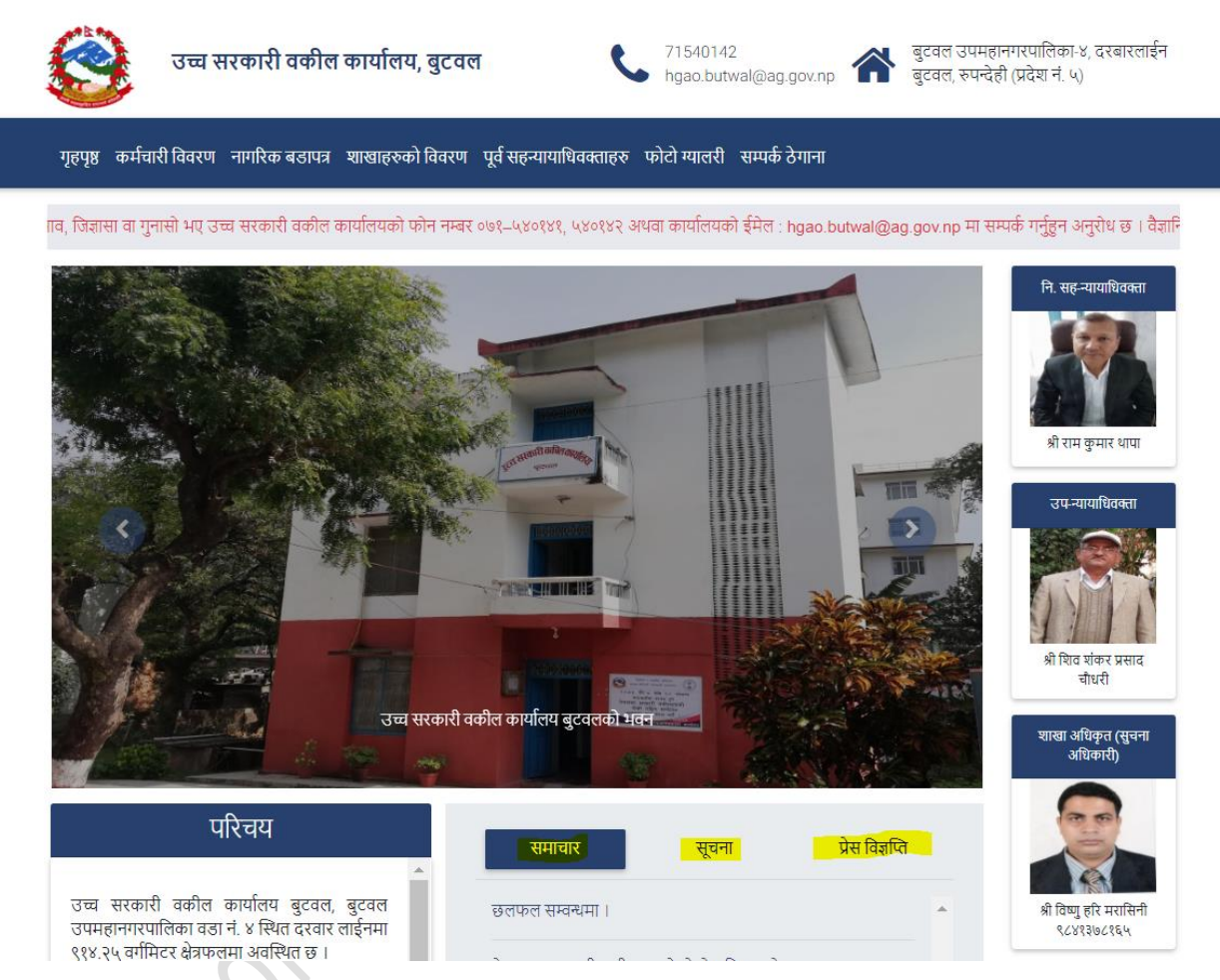

# <span id="page-4-0"></span>नयााँ पोष्ट गने तररका

पोष्टहरुमा Click गरिसकेपछि तपाईले तल स्किनमा देखाएको जस्तै दाँयाभागमा Add New button किल्क गर्ने र तल देखाईएको जस्तो Form खुल्छ ।

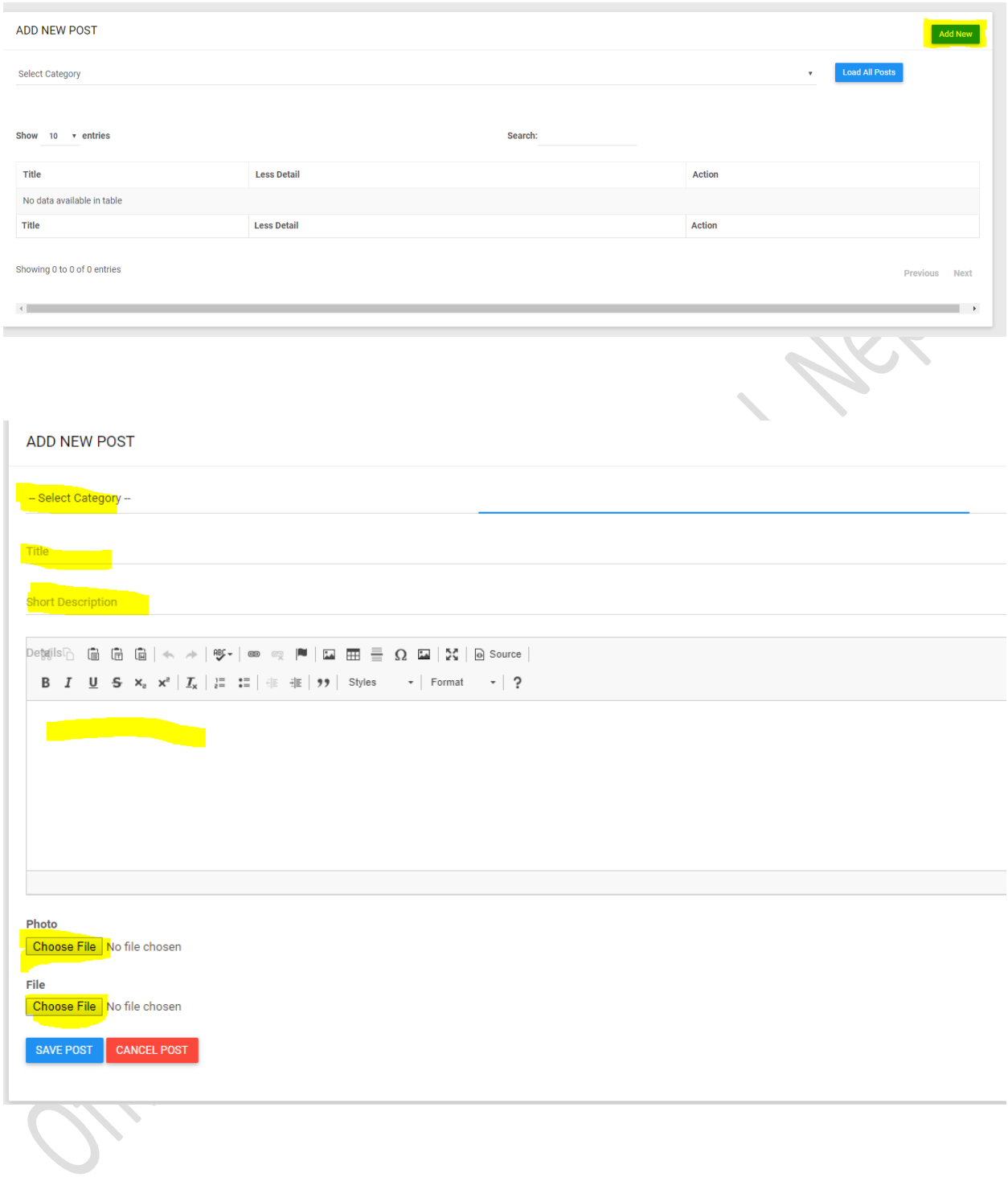

Select Category: यसमा वेभसाईटमा देखाएको जस्तै विवरणहरु [समाचार, सूचना, प्रेस विज्ञप्ति, परिचय] तथा Menu Bar मा भएका Menu हरुको विवरण राखका लागि उक्त Category Select गर्नुपर्नेछ ।

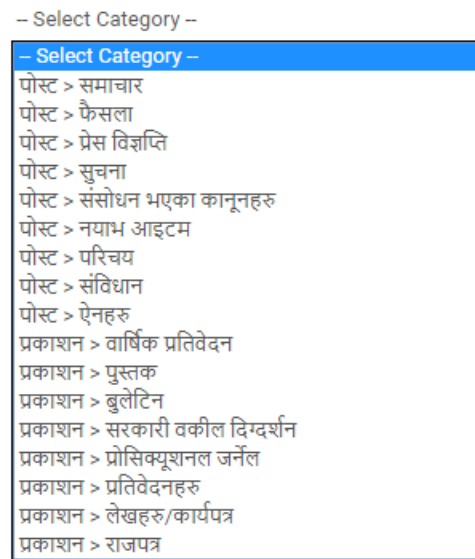

माथि देखाइएकोमा नयाँ पोस्ट कुन समूह (category) हो select गर्ने , माथि भनिएको जस्तै उच्च र जिल्लालाई (LIMITED FUNCTIONALITY) भएको हुनाले गृहपृष्ठमा देखाईएको मात्रै आउनेछ ।

**Title:** यसमा राख्नेसामाग्रीको Title ददने।

Short Description: यसमा तपाईले सूचनाको विवरण राख्नभएमा उक्त ठाँउमा डाउनलोड गर्नुहोस्..... भन्ने विवरण राख्ने र सकेसम्म सामाग्रीको छोटो जानकारी दिने ।

**Detail:** माधथ देखिएको MS-word जस्तो Textbox मा सामाग्रीहरुको detail लेख्ने।

#### <span id="page-6-0"></span>Tips and Trick

यसमा Microsoft word मा तयार गरिएको document Copy / Paste गर्न सकिनेछ र Paste गरेको सामाग्रीको ढाँचा पनि मिलेर आउँछ ।

Photo/File: यसमा फोटो र फाईल राख्न सकिनेछ । यसमा तपाईले समाचार राख्दा यदि फोटो खिच्नुभएको छ भने उक्त फोटो राख्ने तर सूचना राख्दा तपाईले सूचनाको डकुमेन्ट [PDF Format] मा मात्र अपलोड गर्नुपर्ने हुन्छ ।

## <span id="page-7-0"></span>राखिसकेको पोष्टहरु Load / Edit गने तररका

वेभसाईटमा अपलोड गरिसकेका डकुमेन्ट तथा सामाग्रीहरुमा केही परिवर्तन गर्नुपरेमा तपाईले तल देिाएको खस्िनमा जस्तै पोष्टको category dropdown बाट Select गरी Load All Post मा क्रकल्क गरेपश्चात तपाईले उक्त Category मा भएका सम्पूर्ण विवरणहरु तल स्किनमा देखाएनुसार देखसक्नुहुन्छ । तपाईलाई कुन पोष्टमा परिवर्तन गर्नुपर्ने हो त्यस पोष्टमा किल्क गरी परिवर्तन गर्ने ।

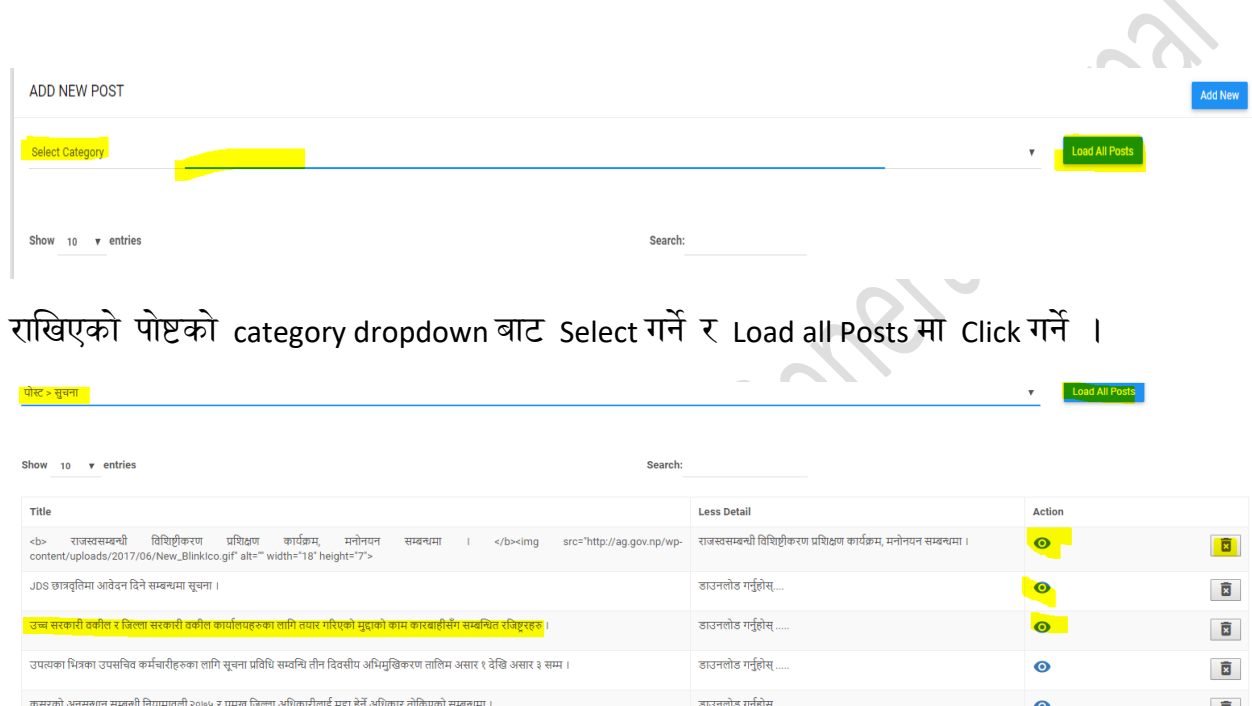

यसरी Save भएका पोष्टहरु System ले Load गर्छ र Highlight गरेको चिन्हमा Click गरी Edit र delete गर्न सकिन्छ ।<br>पुरुष हो।<br>पुरुष हो

<span id="page-8-0"></span>NavItem (नयाभ आइटम): यसमा तपाईले वेभसाईटको गृहपृष्ठमा भएका मेनुहरुको विवरण राख्नसक्नहुन्ुि ।

-- Select Category --

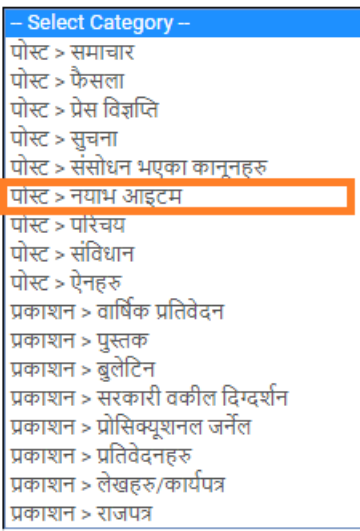

यस नयाभ आइटम भित्र गृहपृष्ठमा देखाईएको (तल देखाइएको ) TAB मा अपडेट गर्न सकिन्छ । नयाभ आइटम मा पोष्ट Add गरिदैन केबल माथि देखाइएको स्किन अनुसार Dropdown बाट Select गरेर **Load All Posts** मा क्रकल्क गनपाुदाि । Load All Post क्रकल्क गररसकेपधि तपाईले आफ्नो कार्यालयको गृहपृष्ठमा देखिएका मेनुहरु देखसक्नुहुन्छ र उक्त मेनुहरु अनुसार तपाईले आफ्नो कार्यालयमा उपलब्ध भएका विवरणहरु राख्नपर्नेछ ।

पृष्ठ | हाम्रो बारेमा + | कानूनी सामाग्रीहरु + | सार्वजनिक सूचना | प्रकाशन | योजना कार्यक्रम + | सार्थक श्रमां<br>पृष्ठ || हाम्रो बारेमा + | फारी सामानी कार्याना || समानी सामानी सम्मानी सम्मानी होगाना

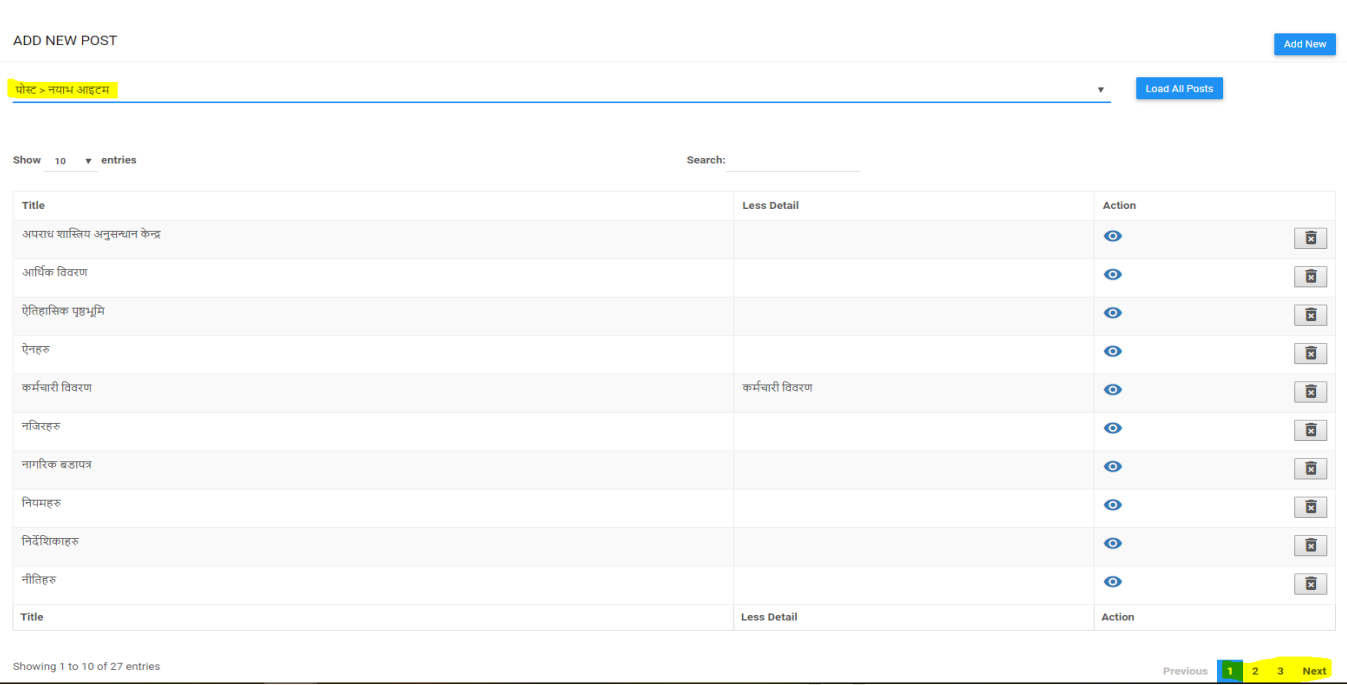

Load All Posts Click गरेपछि माथि देखाईएको पेज खुल्छ जुन पहिले ने Save भएर बसेको हुन्छ । यसलाई Edit गर्नका लागि तपाईले माथि स्किनमा देखाएजस्तै आँखा चिन्हमा click गरेर Edit गर्न सकिन्छ र Edit गरे बमोजिम कार्यालयको नयाभ आइटममा देखाँउछ ।

उदाहरणको लागि "कर्मचारी विवरणको आँखा चिन्हमा " Click गरेपछि

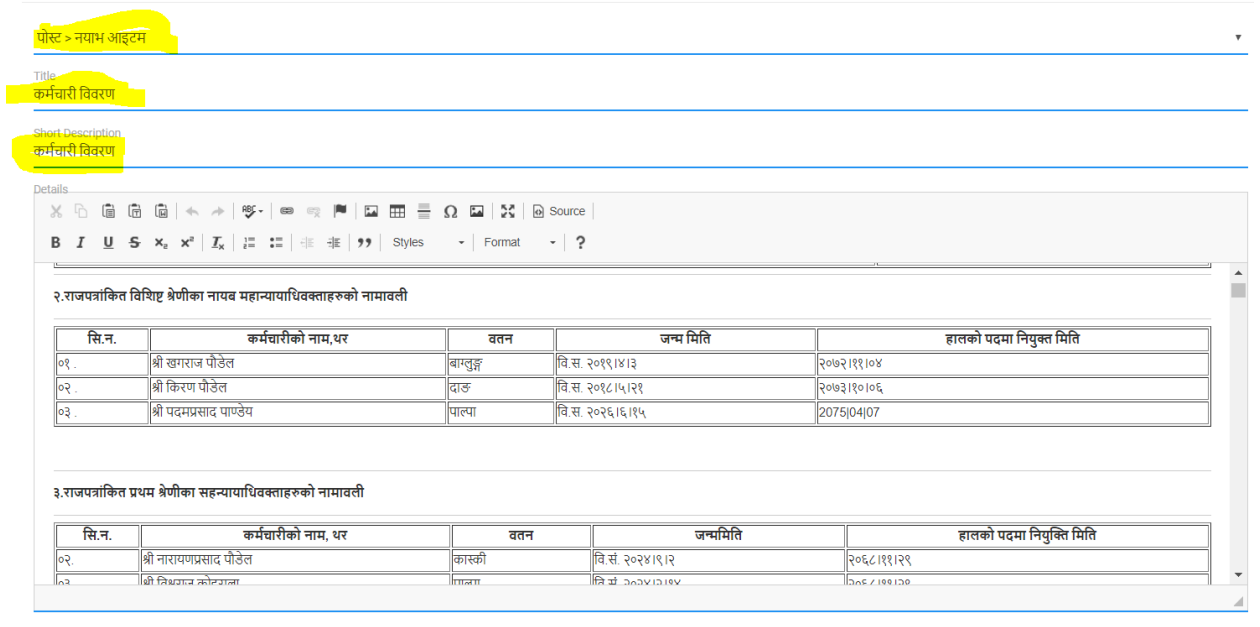

माथि चित्रमा देखाइएको जस्तै गरी कर्मचारी विवरण भर्न सकिन्छ ।

Photo

Note\*: Details लेखिएको Windows Word जस्तो बाकसमा Microsoft Word बाट कमाचारीको क्रववरण Copy/Paste गर्न सकिन्छ र सोहि ढाँचामा देखाउँछ ।

यति गरिसकेपछि "Save Changes" मा Click गर्ने र भरेको विवरण संचय हुन्छ र गृहपृष्ठमा गएर यसरी हेना सक्नहुन्ुि ।

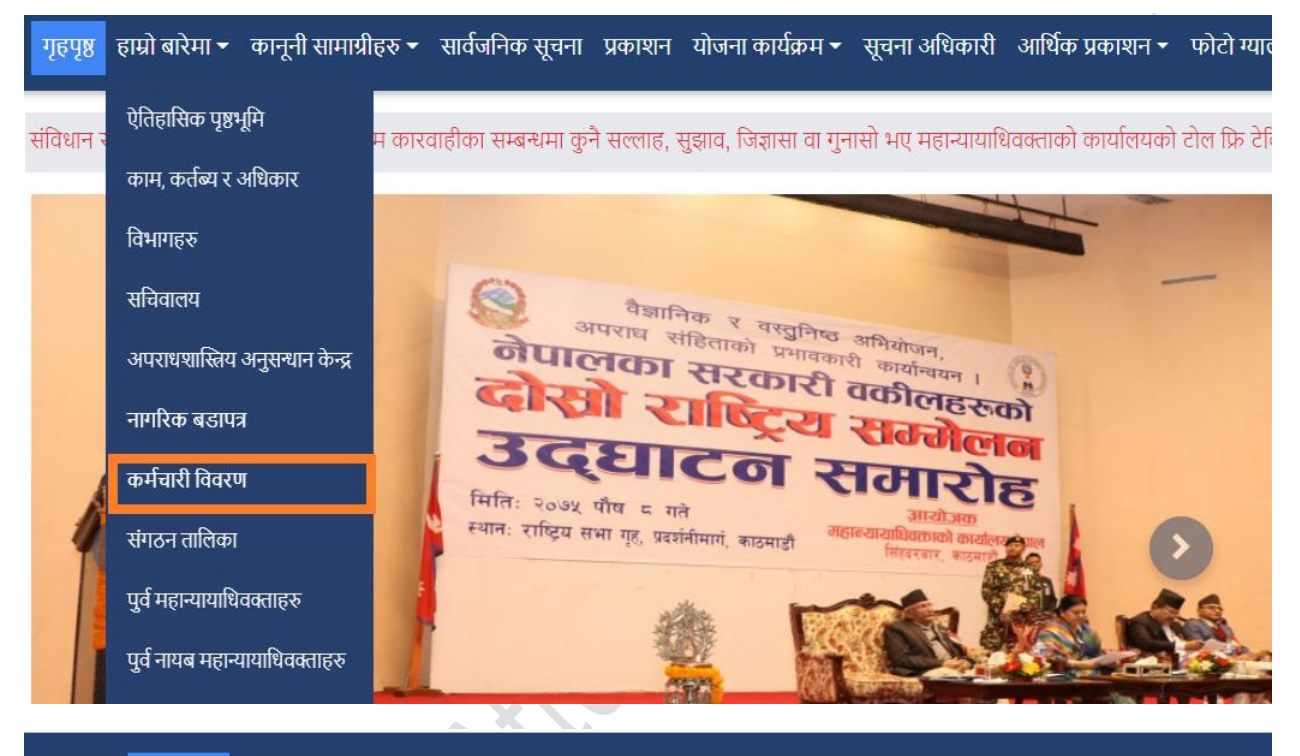

गृहपृष्ठ | हाम्रो बारेमा + | कानूनी सामाग्रीहरू + | सार्वजनिक सूचना | प्रकाशन | योजना कार्यक्रम + | अधिक प्रकाशन + | फोटो ग्यालरी | सम्पर्क ठेगाना

#### <u>कर्मचारी विवरण ।</u>

१.महान्यायाधिवक्ता (संवैधानिक पद)

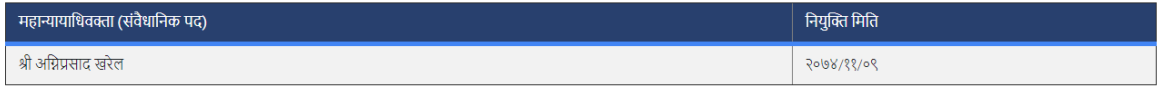

२.राजपत्रांकित विशिष्ट श्रेणीका नायब महान्यायाधिवक्ताहरुको नामावली

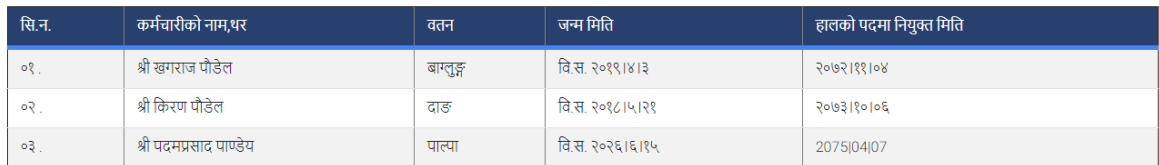

## <span id="page-11-0"></span>कायाालय क्रववरण

यसमा कार्यालयको phone, email, address को विवरण हाल्न सकिन्छ । तपाईले आफ्नो कार्यालयको विवरण राखका लागि तल स्किनमा देखाएजस्तै तपाईले कार्यालयको विवरण भने मेनुमा किल्क गर्नुपर्नेछ र उक्त मेनुमा किल्क गरेपश्चात तपाईले तल स्किनमा देखाएनुसार स्किन देखसक्नुहुन्छ। तपाईले आफ्नो कार्यालयको विवरण Add गर्नका लागि Add new मा Click गर्ने र आफ्नो कार्यालयको क्रववरण हालेर Save Changes गररददने।

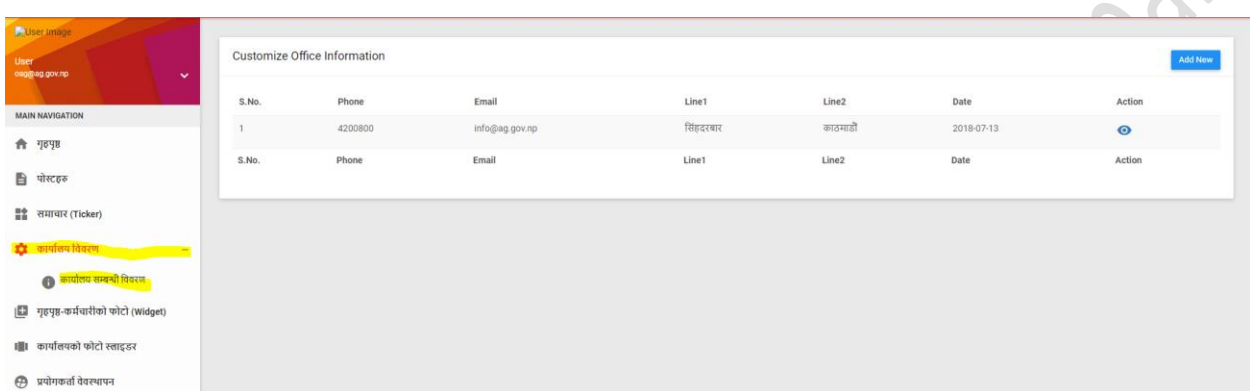

Note\*: यदि एकचोटि विवरण थपिसकेको छ भने Action मा भएको आँखा Symbol मा Click गरेर अपडेट मात्र गर्ने, नयाँ थप्ने कार्य नगर्ने ।

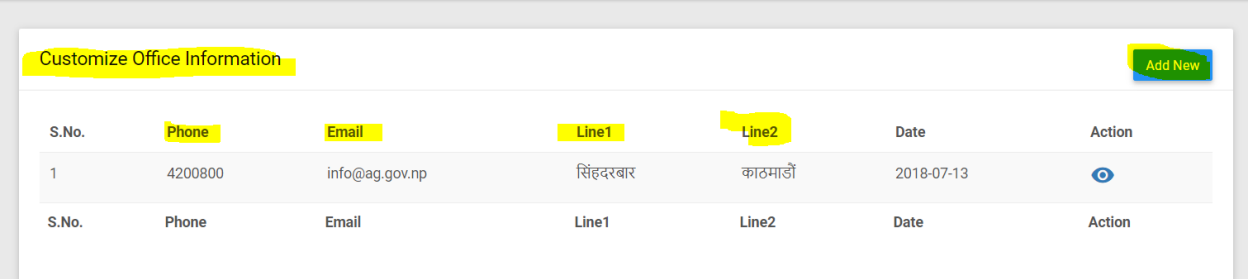

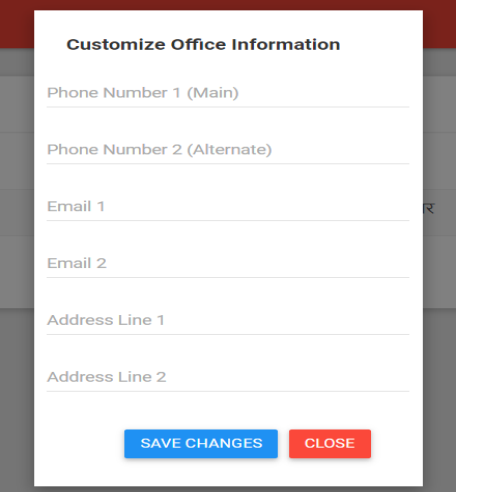

<span id="page-12-0"></span>गृहपृष्ठ-कर्मचारीको फोटो (widget)

यसमा <mark>कार्यालय</mark>को हाकिम, सूचना अधिकारी लगायत कार्मचारीहरुको फोटो हाल्न सकिन्छ जुन कार्यालयको गृहपृष्ठमा देखाउँछ । जुन तरिका माथि उल्लेख गरेको "समाचार टिकर जस्तै" Add new गर्नुपर्नेछ ।

# <u>उदाहरणको लागि:</u>

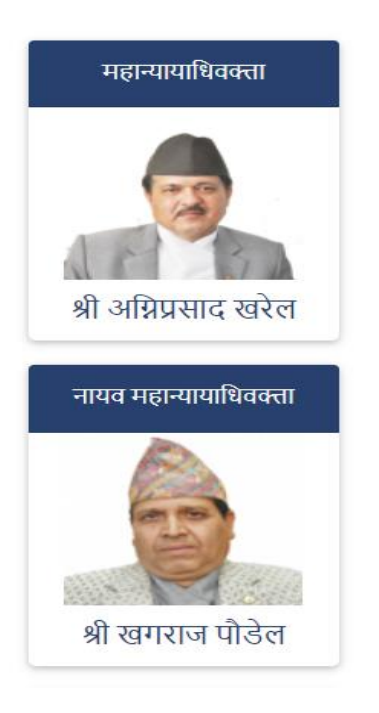

#### **ADD OFFICER IMAGE WIDGET**

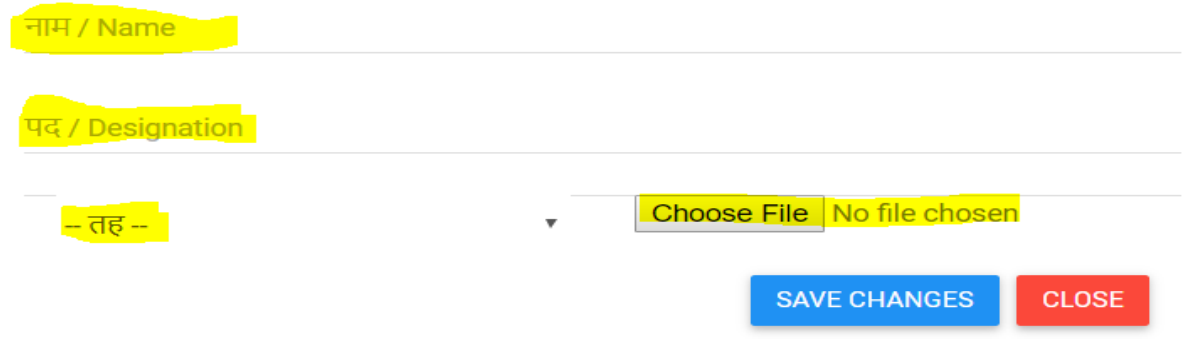

नाम / name मा, पद / designation , तह मा कार्यालयमा भएका कर्मचारीको तह १ देखि राखे । तह १ राखिएको कर्मचारीको गृहपृष्ठमा सबैभन्दा माथि देखाउँछ ।

Note\*: उच्च सरकारी वकील कार्यालयमा ३ जना र जिल्ला सरकारी वकील कार्यालयमा २ जनाको मात्रै राख्न अनुरोध गरिन्छ ।

#### <span id="page-13-0"></span>कायाालयको फोटो स्लाइडर

यसमा कार्यालयमा भएका विविध कार्यक्रमहरु, समारोह, उद्घाटन लगायतका कियाकलापहरु राख सकिनेछ । राख्ने तरिका माथि उल्लेख गरिएको विवरण जस्तै हो ।

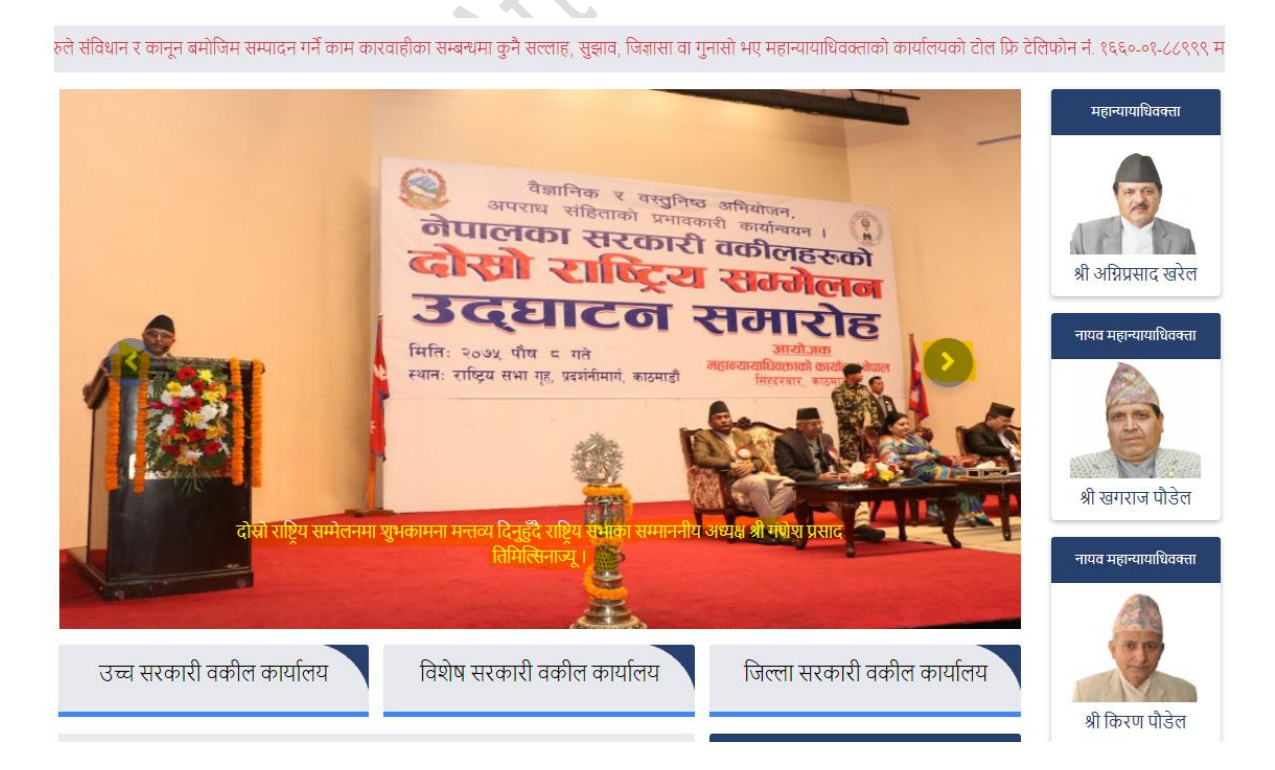

यसलाई पनि Dashboard मा रहेको कार्यालको फोटो स्लाइडरमा Click गरे पश्चात Add new मा Click गरेर हाल्न सकिनेछ ।

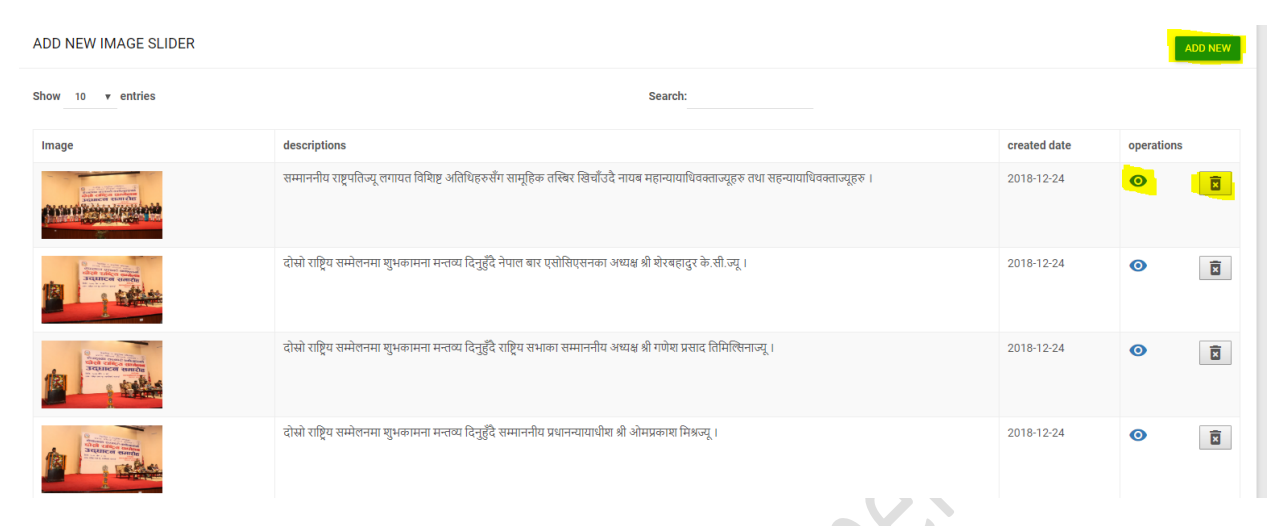

हालिसकेको Slider फोटोको विवरणहरु हाइलाइट गरिएको "आँखा " मा Click गरेर Change गर्न र Dustbin Symbol मा Click गरेर हटाउन पनि सकिन्छ ।

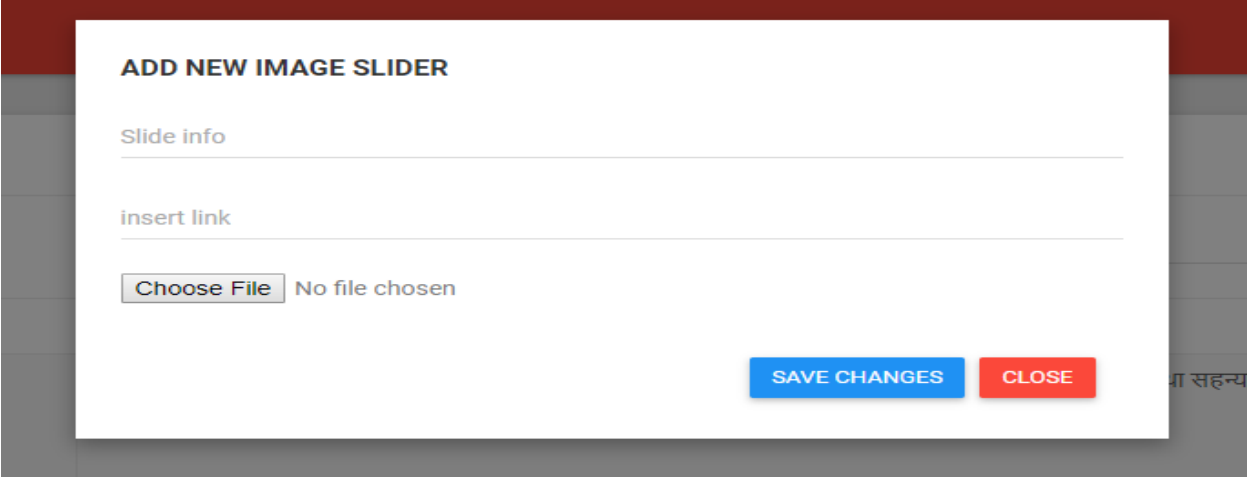

**Slide Info:** यसमा राख्न आटेको गधतक्रवधिको क्रववरण [Caption] हाल्ने,

Insert link: गतिविधिको Link छ भने मात्र हाल्ने — यसको Format: [https://example.com](https://example.com/) जस्तो हुन्छ ।

Choose File: यसमा सम्बन्धित गतिविदिको फोटो Select गर्ने र Save changes गर्ने । **Note\*:** सबैभन्दा पछि हालेको गतिविधि सबैभन्दा अगाडि आउँछ ।

#### <span id="page-15-0"></span>प्रयोगकर्ताको व्यवस्थापन :

।

यो Function मात्र उच्च सरकारी वकील कार्यालयलाई उपलब्ध हुन्छ । यसमा कुनै पनि उच्च सरकारी वकील कार्यालयले आफ्नो मातहतको कार्यालयको Username र Password बनाइदिन सकिन्छ । कुनै कार्यालयको Password रिसेट गर्नु परेमा आफ्नो मातहतको उच्च सरकारी वकील कार्यालयलाई जानकारी प्रदान गनेर उच्च सरकारी वकील कायाालयमा रहेका कमचा ारीले**"**आिाँ ा**"** Symbol मा Click गरि पासवर्ड परिवर्तन गरिदिने र पासवर्ड परिवर्त गरेपश्चात उक्त पासवर्ड जिल्ला सरकारी वकील कार्यालयलाई प्रदान गर्ने । महान्यायाधिवक्ताको कार्यालयको यसमा कुनै भुमिका हुँदैन, महान्यायाधिवक्ताको कार्यालयले पनि उच्च सरकारी वकील कार्यालयको मात्र User बनाईदिन सकिन्छ

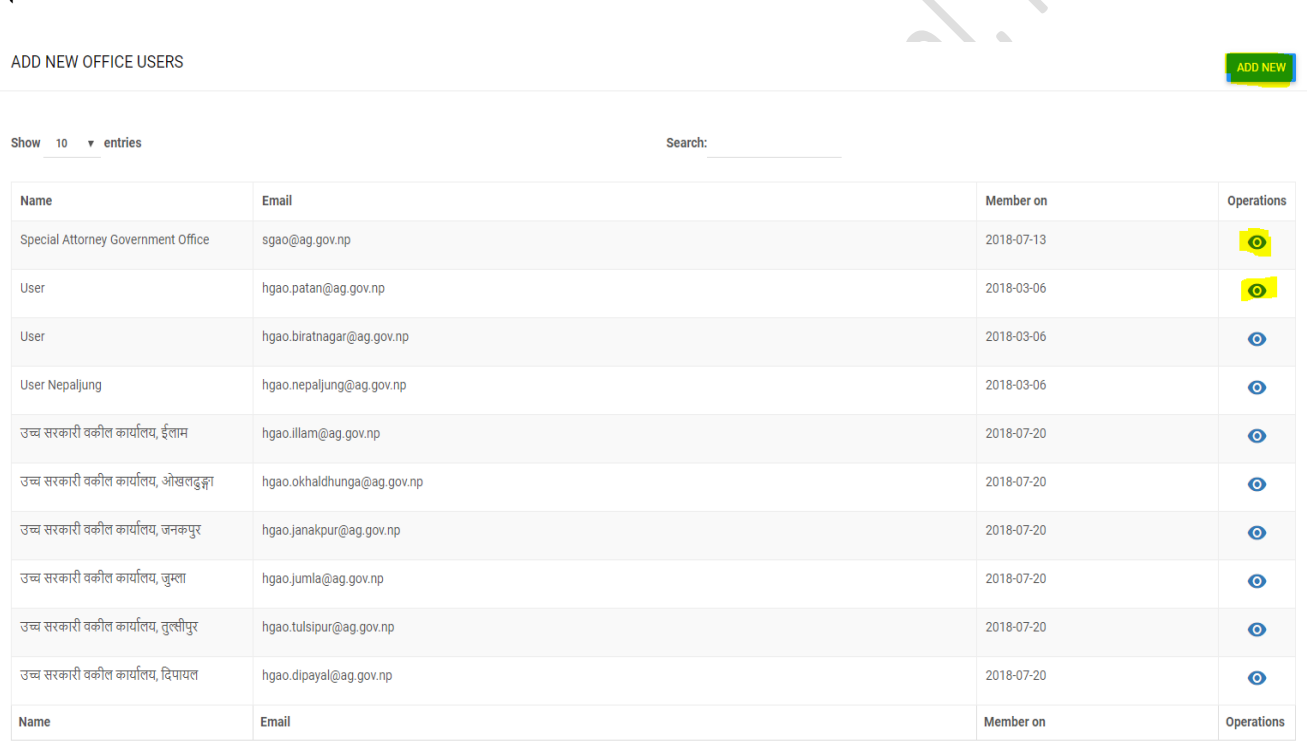

Add **New Click** गरेपधि:

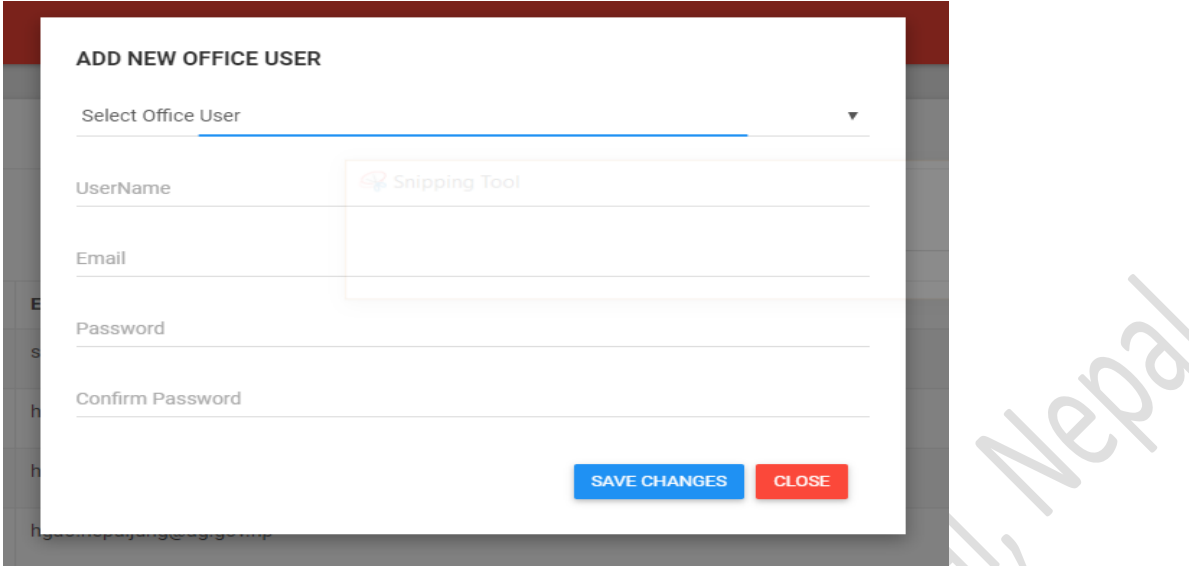

Select Office User: यो Click गर्दा उच्चले आफ्नो मातहत कार्यालय कुन कार्यालयको User Create गर्न चाहेको हो, Select गने ।

Username: यसमा कार्यालयको नाम उल्लेख गर्ने । Example : जिल्ला सरकारी वकील कार्यालय रुकुम

Email: यसमा कार्यालयको लागि बनाईएको नयाँ ईमेल address हाल्ने । यदि कार्यालयको ईमेल थाहा नभएको खण्डमा महान्यायाधिवक्ताको कार्यालयको सूचना प्रविधि माहाशाखामा सम्पर्क गर्नुपर्ने हुन्छ । **Example:** [dgao.kathmandu@ag.gov.np](mailto:dgao.kathmandu@ag.gov.np)

Password / Confirm Password: यसमा कार्यालको Password Set गर्ने । Password सेट गर्दा कम्तिमा ८ characters , at least one Capital letter , at least one number and at least one symbol.

**Example:** Apple@1234

यति गरिसकेपछि कार्यालयको User create गर्न सकिन्छ ।